# Gateway RS232 DLMS-MODBUS

Dispositivo di Comunicazione tra DLMS RS232 e MODBUS RTU e/o MODBUS TCP

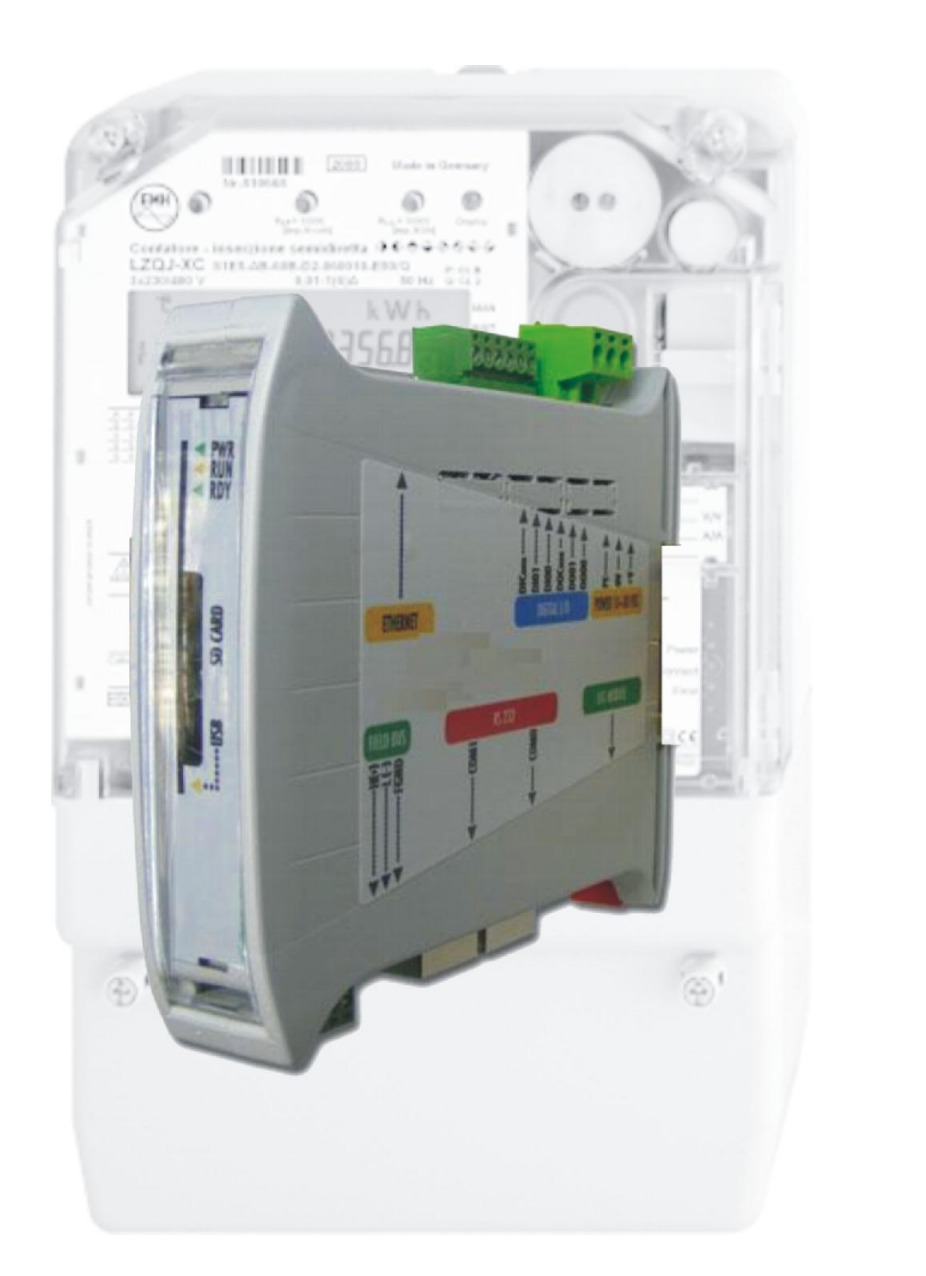

( **D** 

## **Gateway RS232 DLMS-MODBUS**

Il Protocollo DLSM (Device Language Message Specification) viene utilizzato nell'ambito dei contatori ed in particolare dei contatori di energia elettrica per la lettura dei dati. Lo standard di riferimento è IEC 62056.

Esso si basa su dei servizi che consentono di leggere degli oggetti, definiti OBIS, all'interno dei quali sono mappati i valori di funzionamento del misuratore secondo dei profili standard.

Con il *Gateway DLMS-MODBUS* è possibile leggere attraverso il protocollo *MODBUS RTU* o MODBUS TCP i dati messi a disposizione dal misuratore dotato di protocollo DLMS.

#### **I misuratori già codificati sono i seguenti:**

#### · **EMH meter**

- · Iskraemeco
- · Landis+Gyr
- · Actaris SL7000
- · Actaris ACE6000
- · Elster A1800
- · Sagem CX3500
- · PowerLogic ION8800
- · ELGAMA-ELEKTRONIKA GAMA 300
- · Enerlux T

### **Caratteristiche**

#### **Connessioni**

Il gateway presenta:

- 2 x Porte seriali RS232 per il collegamento ai contatori
- 1 x Porta seriale RS485 per la lettura dei dati da parte di un master *Modbus RTU*
- 1 x Porta Ethernet per la lettura dei dati da parte di un master *Modbus TCP*
- 1 connettore a viti per l'alimentazione 10~30 VDC (min. 2 W)
- LED di segnalazione sulla parte frontale per la diagnostica della comunicazione
- 2 x Digital Input
- 2 x Digital Output

#### **Schema di Collegamento**

Seguire il seguente diagramma per connettere il gateway all'alimentazione ed ai vari dispositivi.

Lo schema presentato è di esempio per il collegamento al Contatore LZQJ-XC con interfaccia RS232 e che implementa il protocollo DLMS.

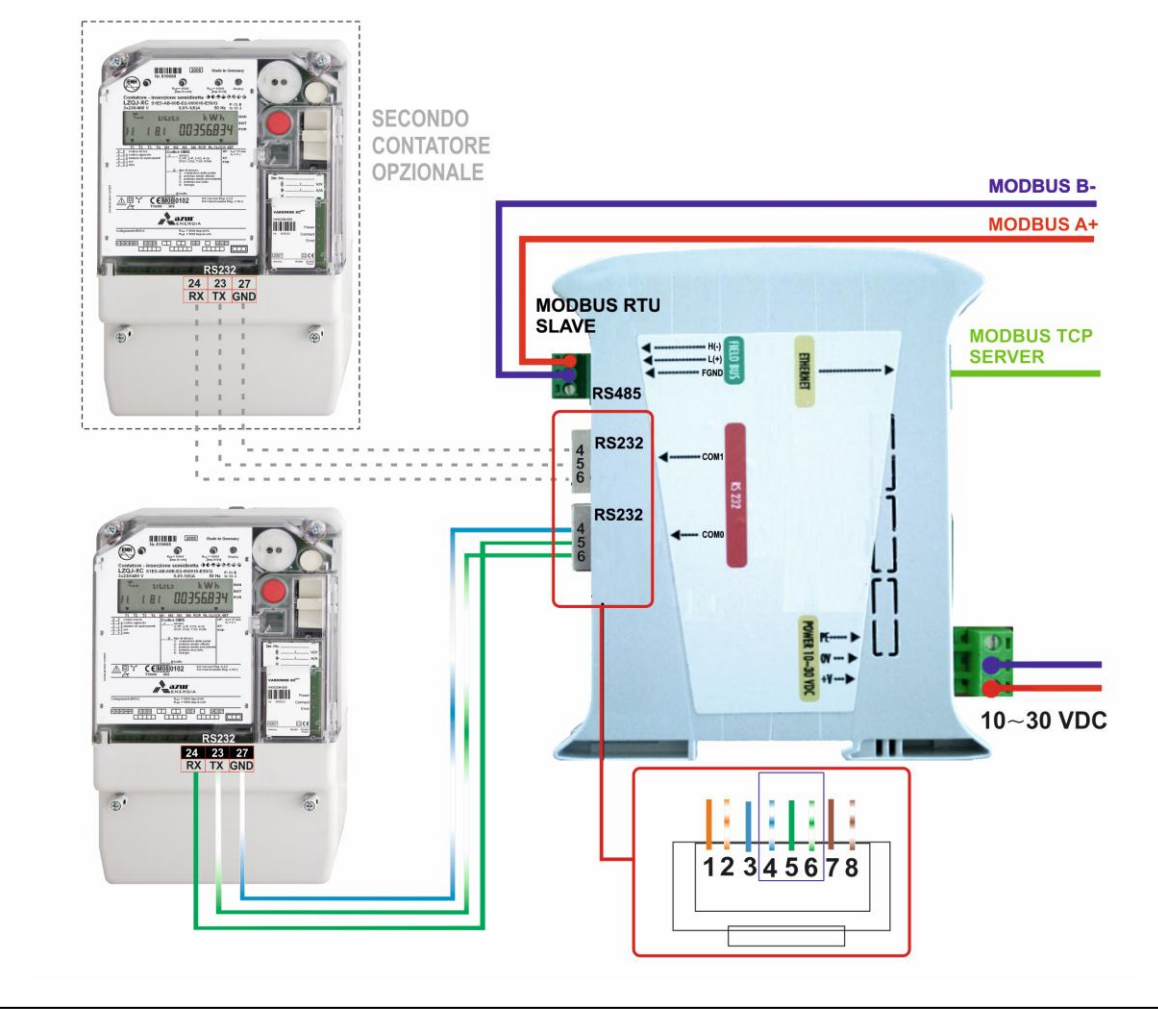

#### **Modifica impostazioni**

Per modificare le impostazioni del gateway, ad esempio il suo indirizzo IP, è necessario collegarlo alla rete Ethernet sfruttando la porta RJ45 a disposizione. Con un browser web basta digitare l'indirizzo di default: **192.168.0.122**; in caso di mancata connessione controllare di avere sulla propria scheda di rete un indirizzo sulla sottorete 192.168.0.X.

Si arriva così alla schermata di benvenuto del dispositivo e cliccando su *General Setup.* 

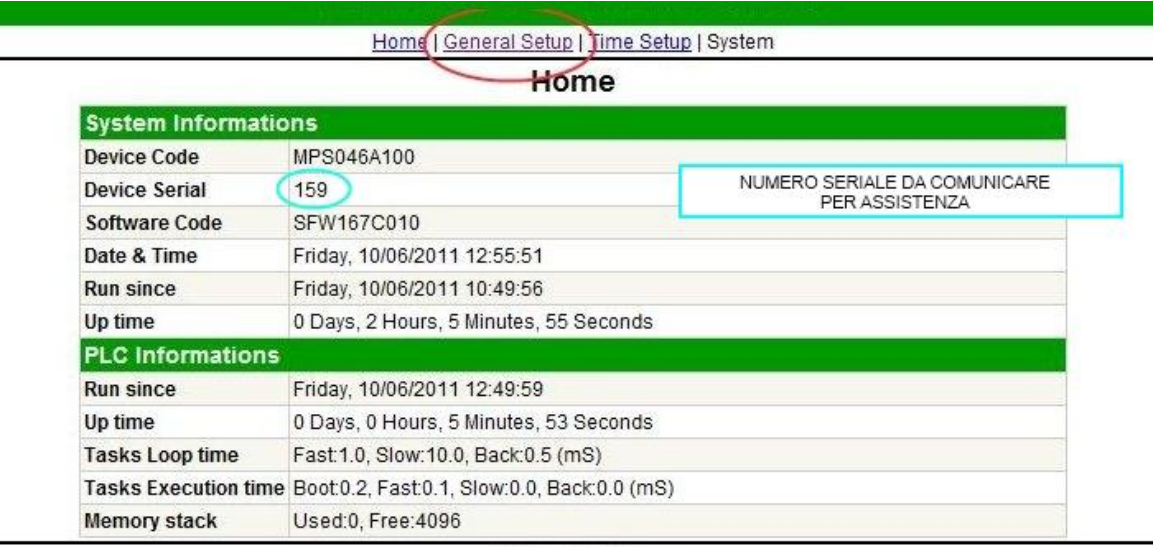

Da questa scheda è possibile modificare:

- · le impostazioni di rete del gateway
- · le impostazioni di comunicazione della porta seriale "COM2", nel caso si leggano i valori sfruttando *MODBUS RTU* sulla seriale RS485; le modifiche ai valori di "COM0" e "COM1" non servono, in quanto vengono forzati a impostazioni specifiche dal programma
- · il numero di nodo MODBUS, per la comunicazione sulla RS485 con il protocollo *MODBUS RTU* (*Modbus on "COM2"*) e per il *MODBUS TCP* sulla porta Ethernet (*Modbus Over IP*)

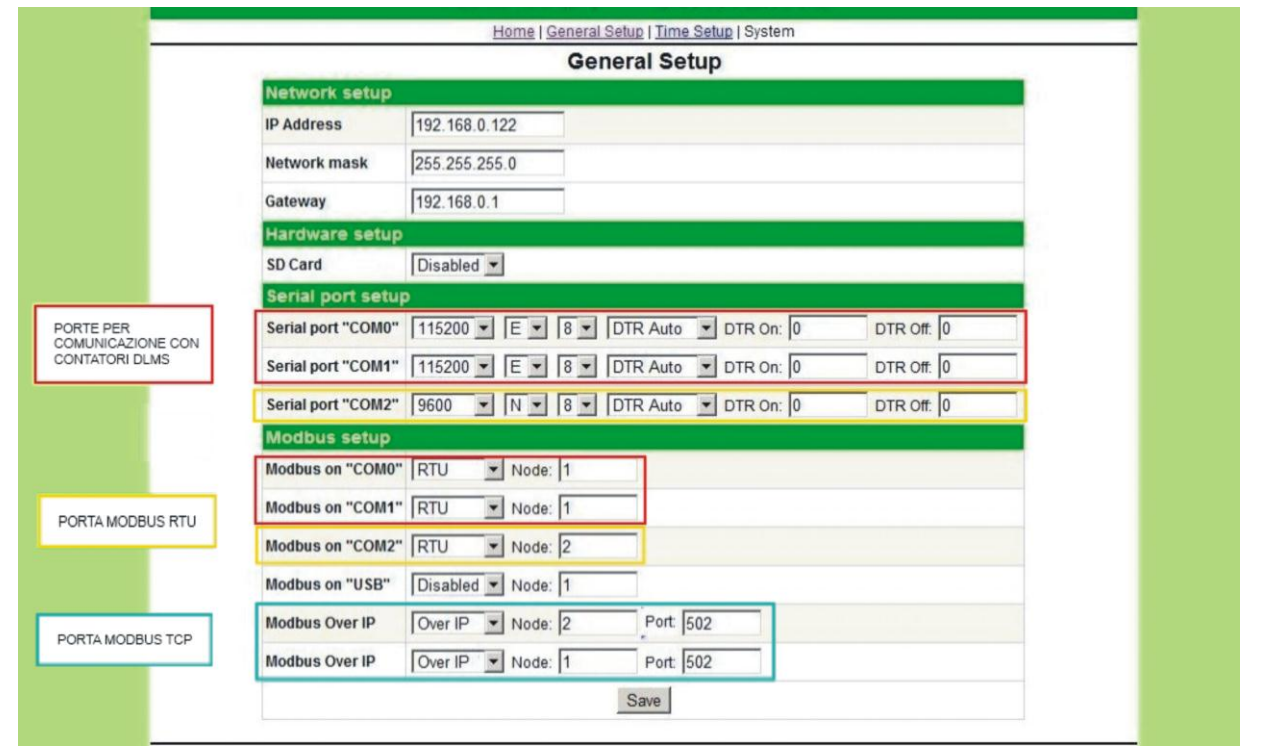

Funzione per facilitare l'installazione da parte del cliente finale:

Le matricole dei contatori, possono essere scritti utilizzando l'interfaccia web del gateway. La procedura è la seguente:

- si accede alla scheda *User* dell'interfaccia web
- si scrivono i seriali negli appositi campi ( colonna *SysUSet(x)* ); nei campi in cui non è collegato alcun contatore scrivere *zero (0)*
- per fissare i valori nel gateway premere il pulsante *Write* e attendere alcuni secondi
- sulla colonna di sinistra ( *SysUInfo(x)* ) ci sono i seriali effettivamente presenti nel gateway; per aggiornare la lista premere *Read*

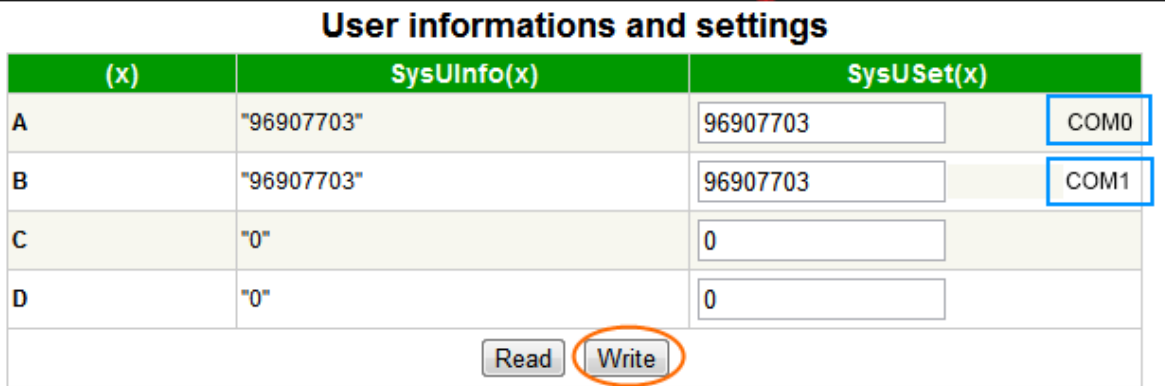

Home | General Setup | Time Setup (User)

#### **Mappatura aree di memoria Modbus**

I dati letti dal contatore vengono appoggiati in area di memoria *Holding Register,* occupano 2 WORD, cioè 4 BYTE e sono tutti di tipo FLOAT standard a 32 bit

#### **Attivazione comunicazione con misuratore**

Per attivare la comunicazione tra gateway e misuratore è necessario scrivere da Modbus Master il codice seriale dei misuratori collegati, agli indirizzi MODBUS specificati nella tabella che mostra la mappatura dei valori in memoria.

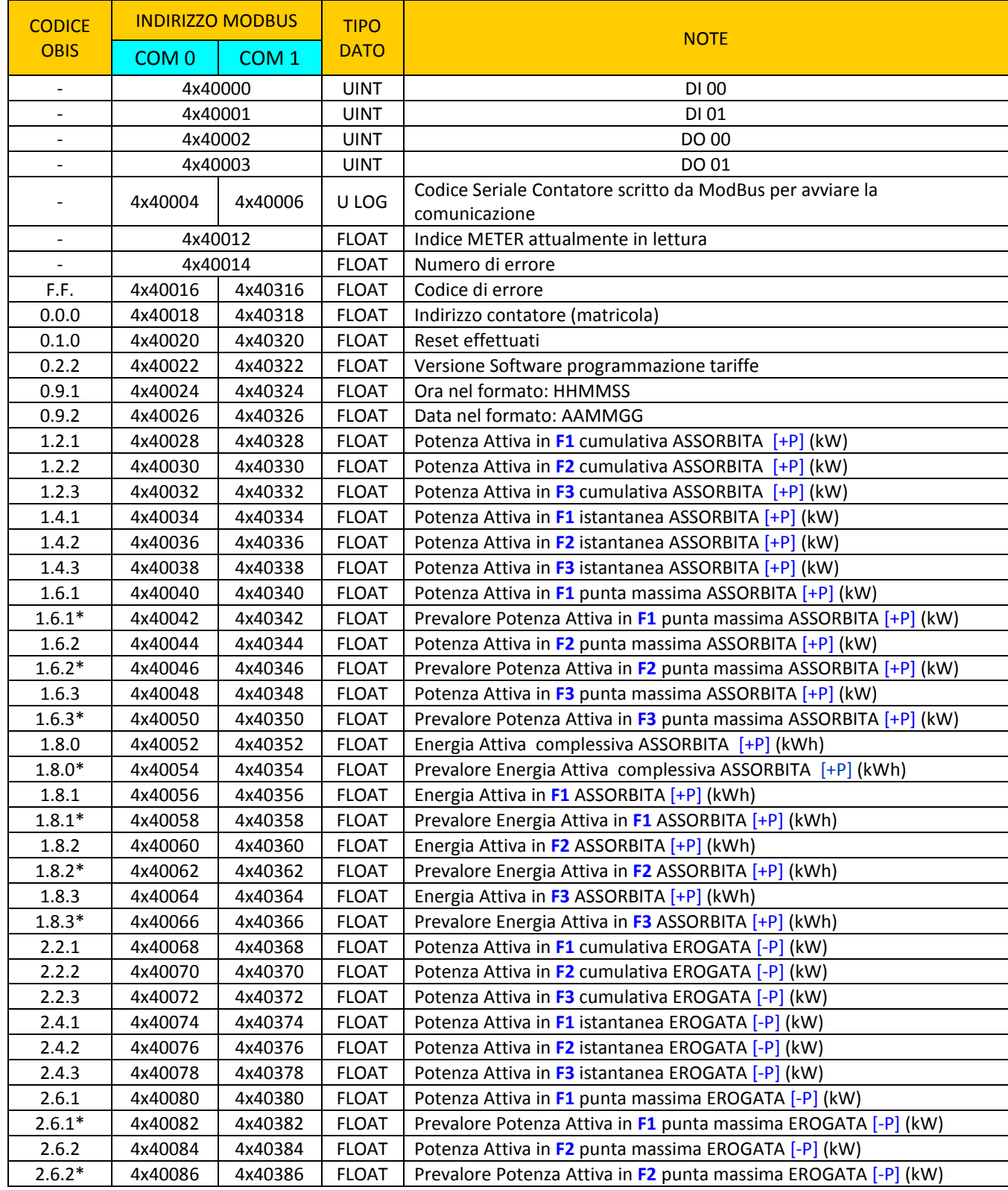

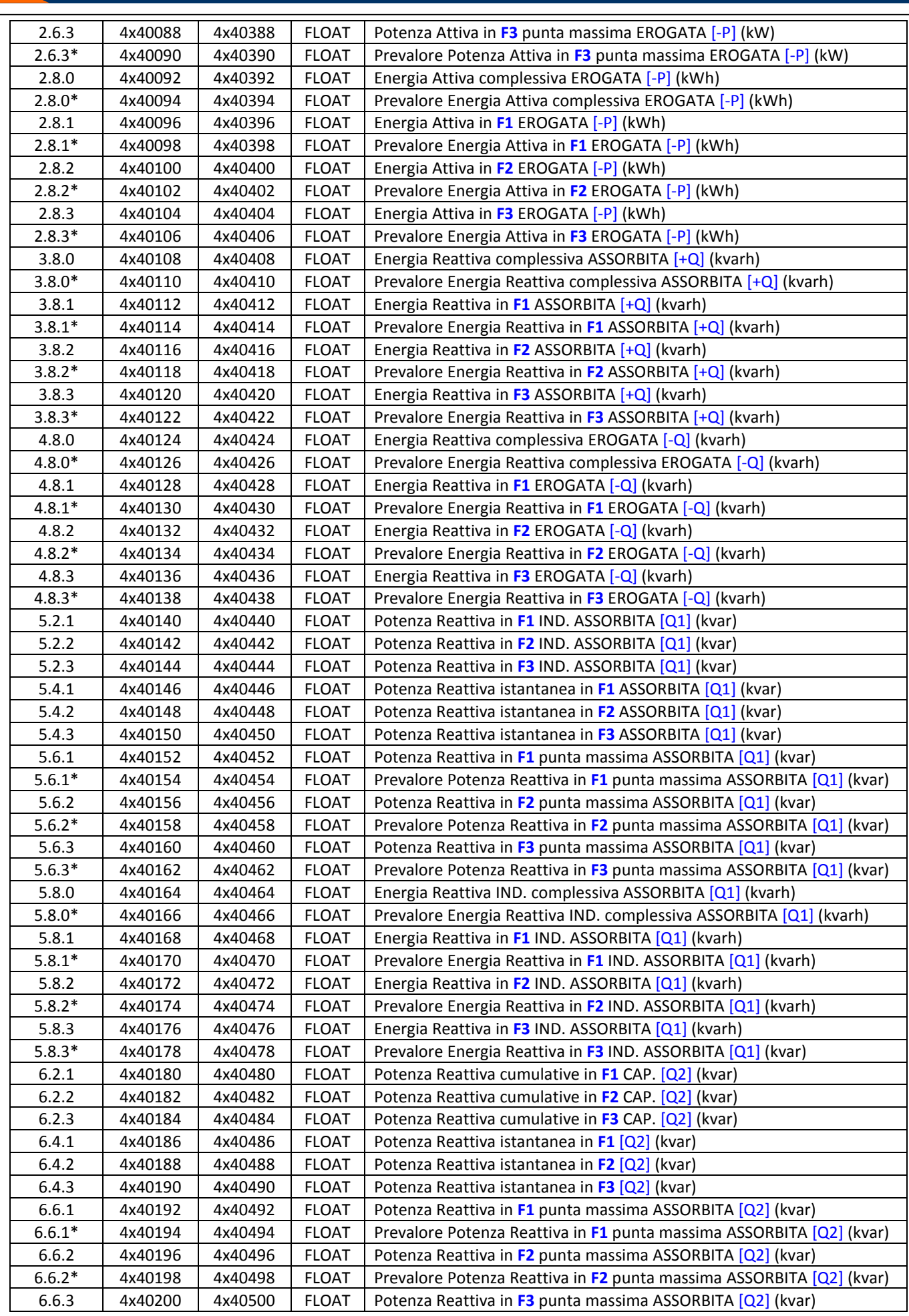

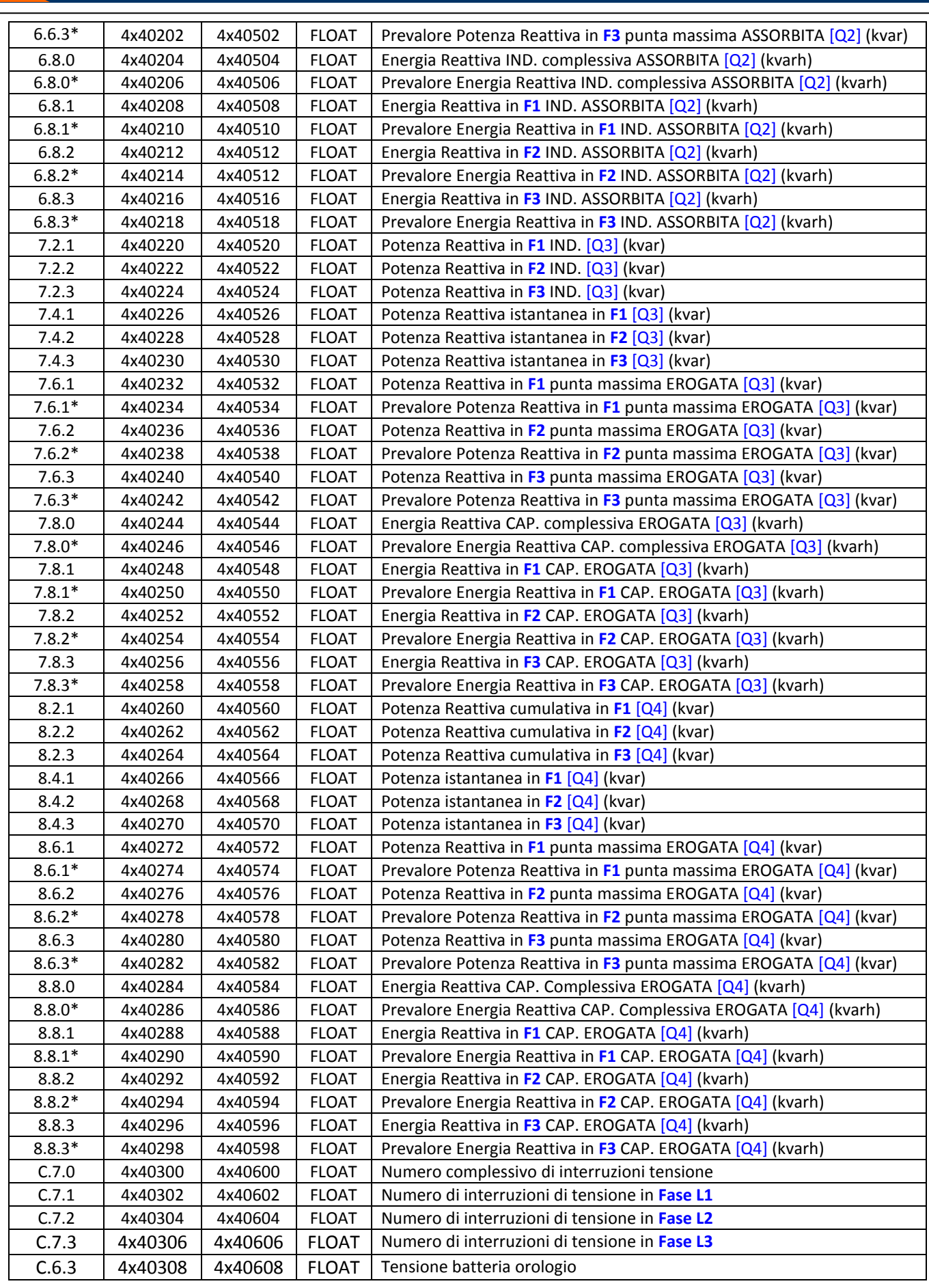

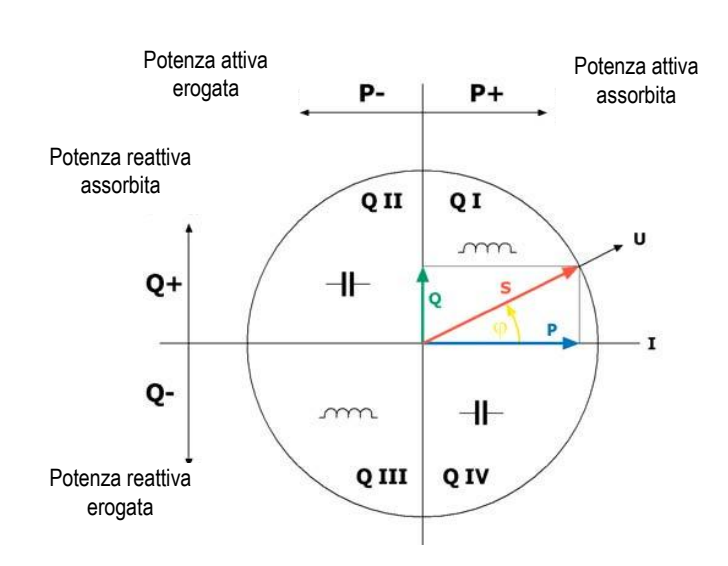

Definizione Quadranti

### **Dimensioni Gateway**

Le dimensioni del gateway sono le seguenti:

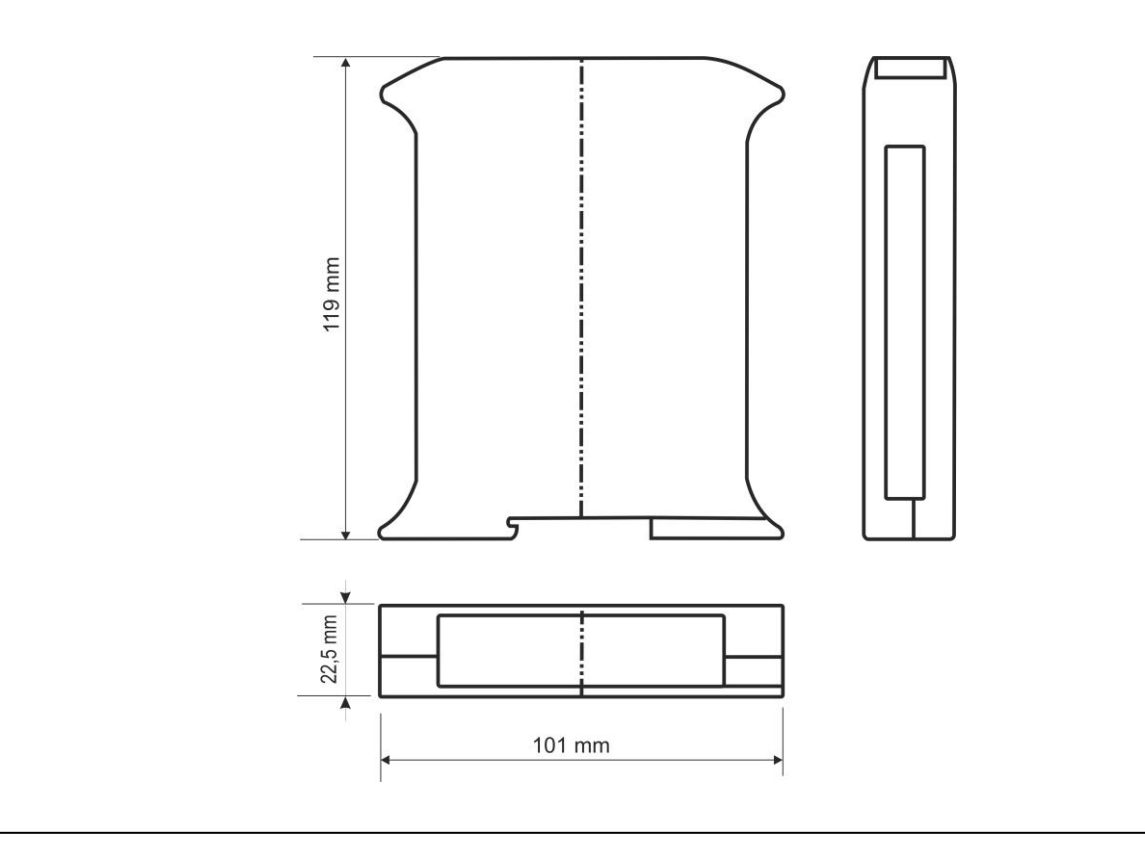